**Our Digital Future** MAGINE WHAT'S POSSIBLE...

**JeMR Advanced** 

# **Insulin subcutaneous regular carb counting paediatric PowerPlan**

#### **Medication Management**

**Quick reference guide**

- 1. Login to PowerChart.
- 2. Search the required patient profile (ensuring you are opening the appropriate patient encounter).
- 3. Click on  $\sqrt{ }$   $\alpha$ <sup>orders</sup> from the menu.
- 4. Click on  $\pm$  Add
- 5. Search and Select *Insulin Subcutaneous Regular Carb Counting Paediatric* PowerPlan.
- 6. Click  $\Box$
- 7. The Powerplan will now display in the View navigator on the left and appear as below.

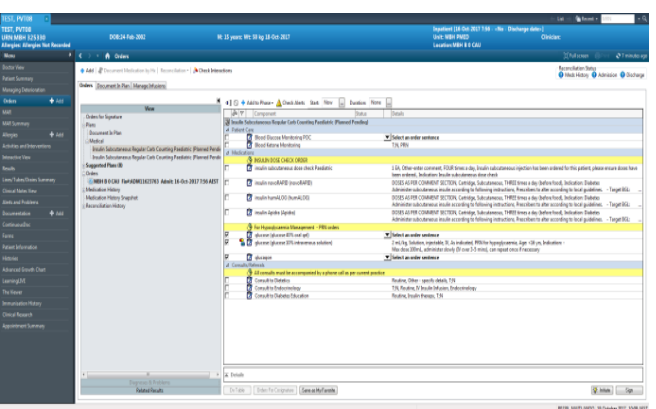

**Note:** Information highlighted in yellow provides important points to consider when prescribing.

#### **Patient care:**

1. Click on the evidence link *icon* next to *Insulin Subcutaneous Regular Carb Counting Paediatric* . This will open a link to: **Paediatric Insulin Subcutaneous Order and Blood Glucose Record.** 

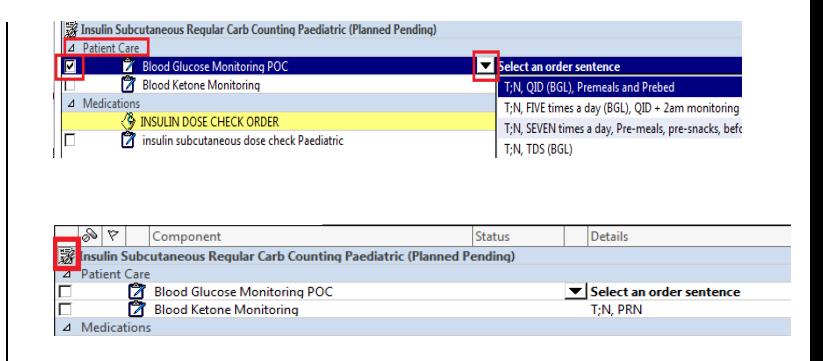

- 2. Tick the box next to *Blood Glucose Monitoring POC*. Click on the drop down menu and select the most appropriate order sentence for your patient.
- 3. Tick the box next to *Blood Ketone Monitoring* if required.

**Note: Blood Glucose Monitoring** show always be ordered and times for testing specified.

**Blood Ketone Monitoring** should be ordered if a BGL is >15 mmol/L or otherwise indicated.

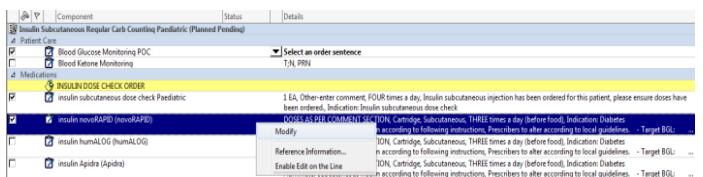

## **Medications:**

1. Under the *Medications* heading, select *Insulin subcutaneous dose check* paediatric . A  $\Xi$  will appear to indicate the order is selected. Note the times of this dose check can be changed to match the individual patient's insulin administration times.

**Note:** The 'Dose check' is a prompt for nursing staff to check that insulin has been ordered for the next dose. If no insulin is ordered please contact the treating medical team.

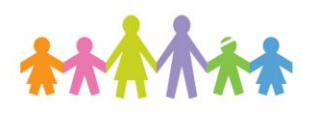

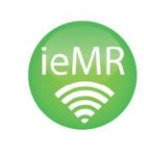

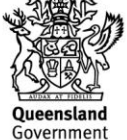

- 2. Under the *Medications* heading select the insulin order most appropriate to the patient. A  $\mathbb{Z}$  will appear to indicate the order is selected.
- 3. On the chosen insulin order sentence, *right click* and select *Modify* to open the Order Entry Field.
- 4. Select the *Order Comments* tab. The following view will display.

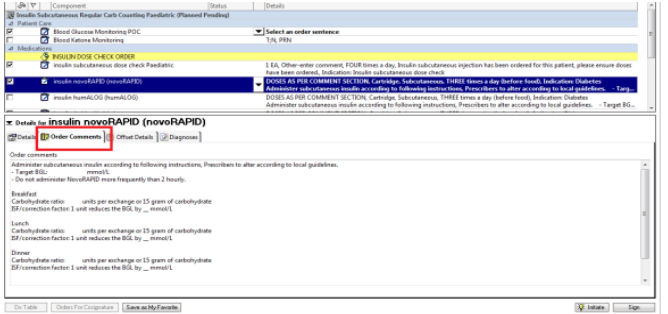

- 5. Complete this section to detail patient specific **insulin doses, target BGL's, carbohydrate ratio doses of insulin and correction factors.**
- 6. Review the *Details* tab.

**Note:** The Frequency is to be set at the amount of regular doses the patient usually receives (e.g. THREE times a day). Nursing staff will utilise the Additional Dose function to document insulin given for snacks according to the instructions detailed in the Order Comments.

- 7. Minimise *Details* to continue with the PowerPlan.
- 8. Under to the *Hypoglycaemia Management – PRN orders* section, all of the orders will be pre-selected  $\overline{\Xi}$  by default. These orders can be deselected if an order is not required.
- 9. Click on the drop down menu for each order and select the most appropriate order sentences for your patient. Some lines may already have an order sentence assigned to it (e.g. glucose 10% IV solution).

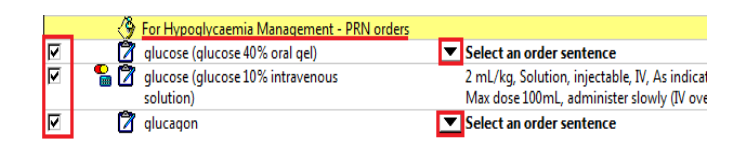

10. The *glucose 10% intravenous solution* is a weight based (mL/kg) dosage. If this order is selected, the dosage calculator will fire when initiating the powerplan. . Refer to **Dosage calculator QRG** for further information.

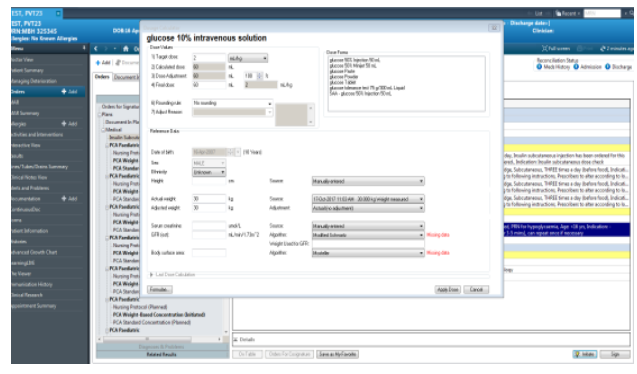

**Note:** The prescriber must ensure the patient has a current weight in iEMR and final dose is appropriate to the patient before selecting 'Apply Dose'.

## **Consults/referrals:**

11. Tick the box next to consults/referrals that are appropriate for your patient. All consults should be accompanied by a phone call.

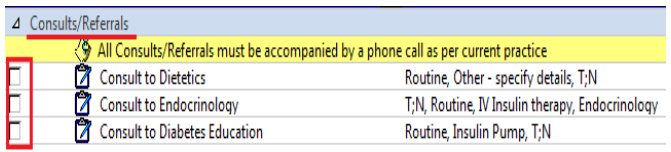

12. Once all orders are selected and checked,  $click$   $\sqrt{w}$  Initiate

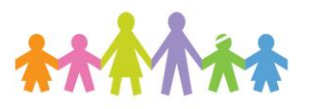

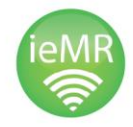

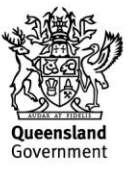

### 13. A lightbulb will now appear next to all initiated orders.

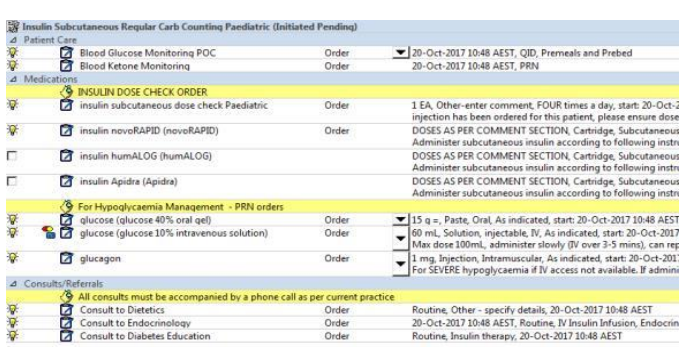

14. Click *orders for signature.* 

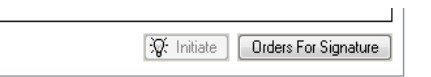

15. Check the orders are correct before clicking *sign.*

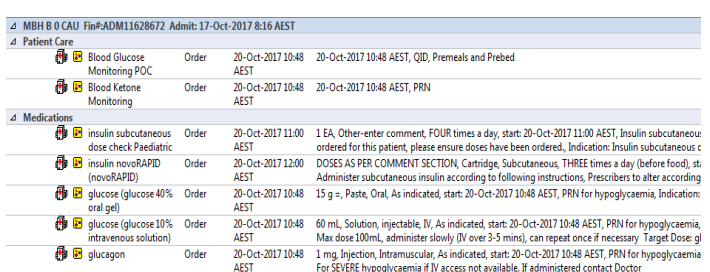

- 16. The Authorizing Signature box will show up.
- 17. Enter your username and password.
- 18. Click *ok* to finalise the order and *refresh.*
- 19. Orders now show as "*ordered*".

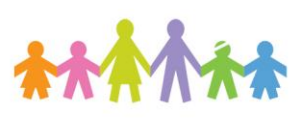

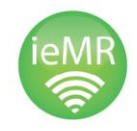

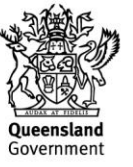